## MODE OPÉRATOIRE : SAISIR LES BASES DE L'ASSURANCE SUR L'ESPACE CLIENT CNP-STATUAL

Si vous avez déjà un espace client se rendre directement à l'étape n°4 du mode opératoire.

Si vous avez un espace client, mais vous n'avez pas accès à l'applicatif « Base de l'assurance », suivre les étapes 1 à 5 du mode opératoire.

Si vous n'avez pas d'espace client, suivre les étapes 1 à 5 du mode opératoire.

ETAPE 1 : Se rendre sur le site internet [www.cnp-statual.com](http://www.cnp-statual.com/) puis cliquer sur « Créer un compte »

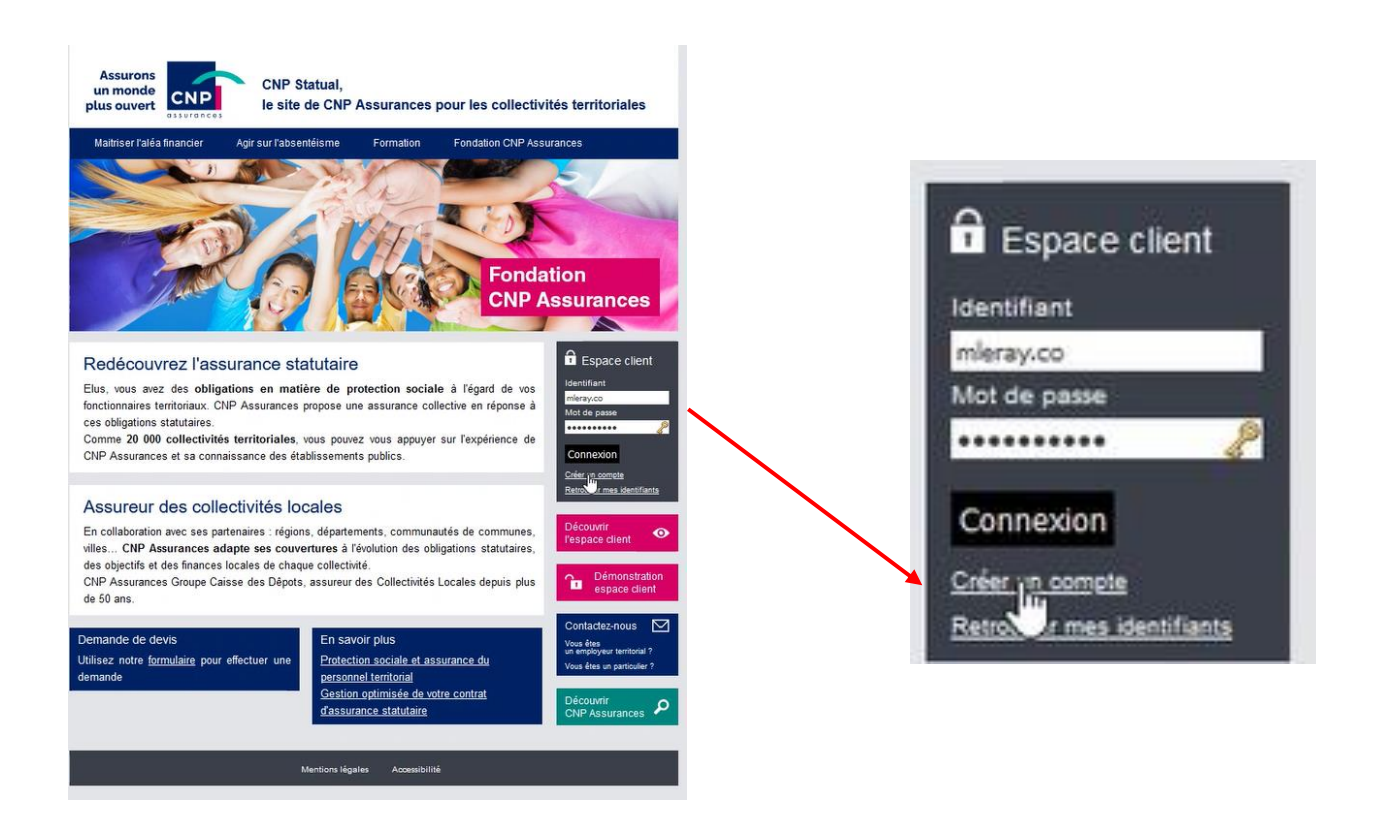

ETAPE 2 : Cliquer sur « Vous avez reçu votre Base de l'Assurance – Créer votre compte BA »

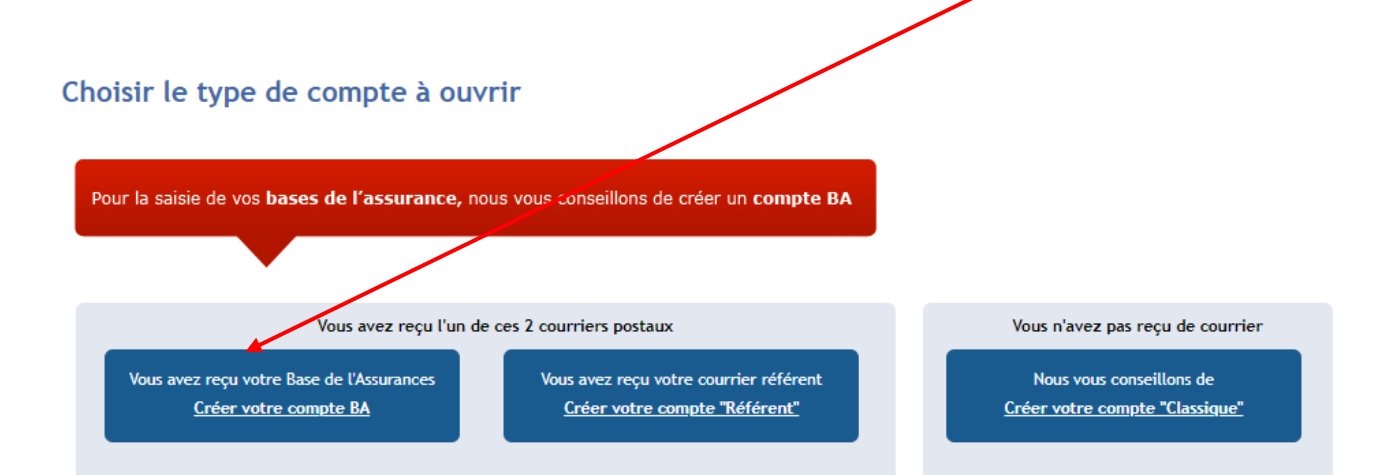

ETAPE 3 : Saisir le Code BA et votre numéro de contrat puis suivre les étapes 1 à 6.

Le code BA (Base de l'Assurance) a été transmis par CNP-Assurances par courrier.

Etape 1 Etape 2 Etape 3 Etape 4 Etape 5 Etape 6

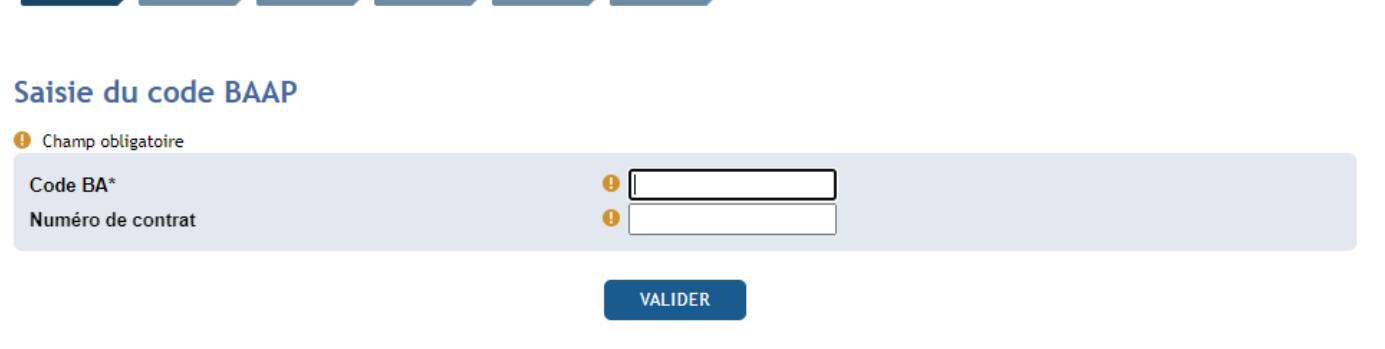

\* : Ce code BA présent sur les feuilles de déclaration des Bases de l'Assurance permet d'ouvrir automatiquement le compte. Ce type de compte ne permet un accès qu'à l'application "Base de l'assurance".

Votre espace client est créé.

ETAPE 4 : Se connecter à l'espace client sur [www.cnp-statual.com](http://www.cnp-statual.com/) puis cliquer sur l'applicatif « bases de l'assurance »

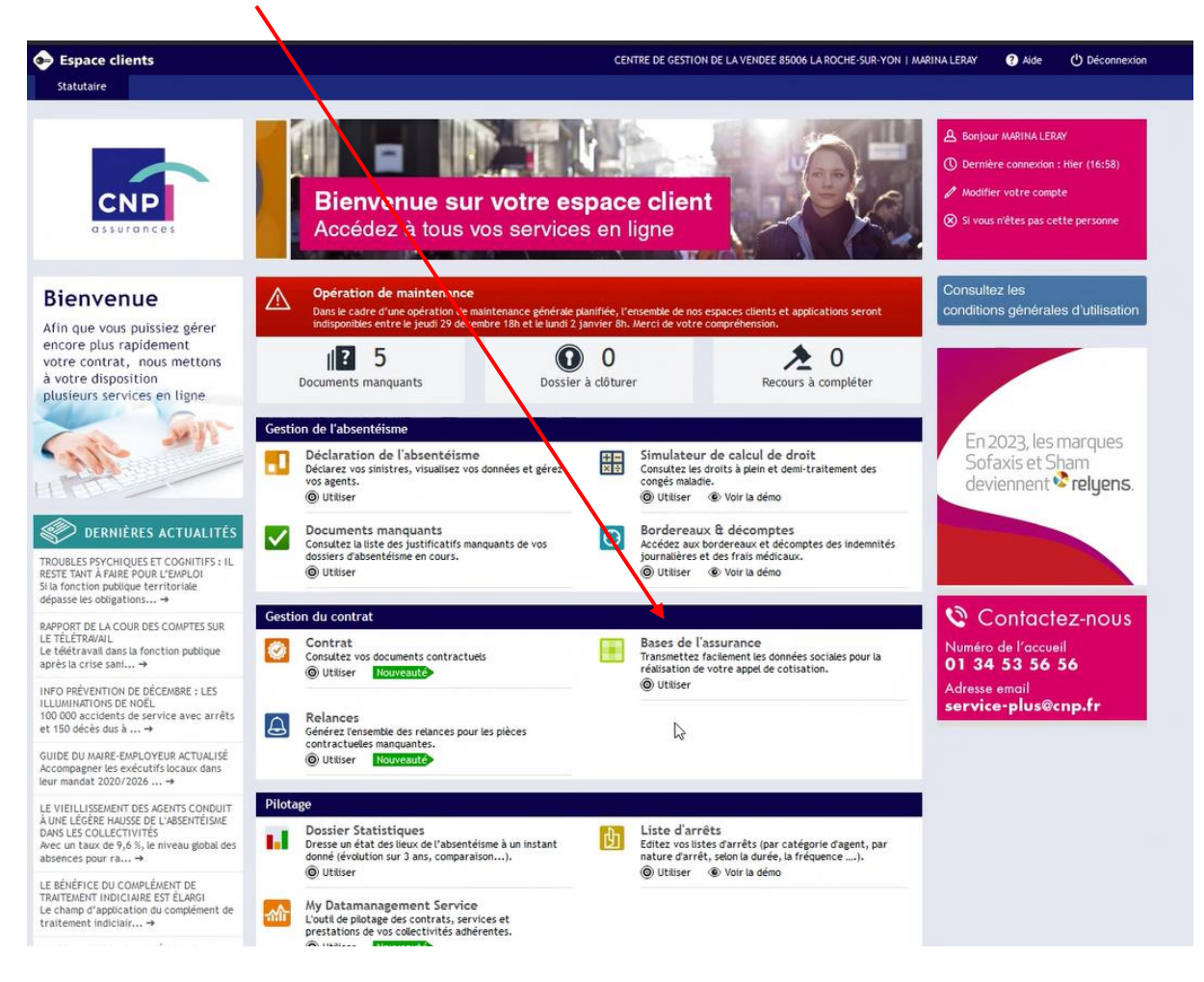

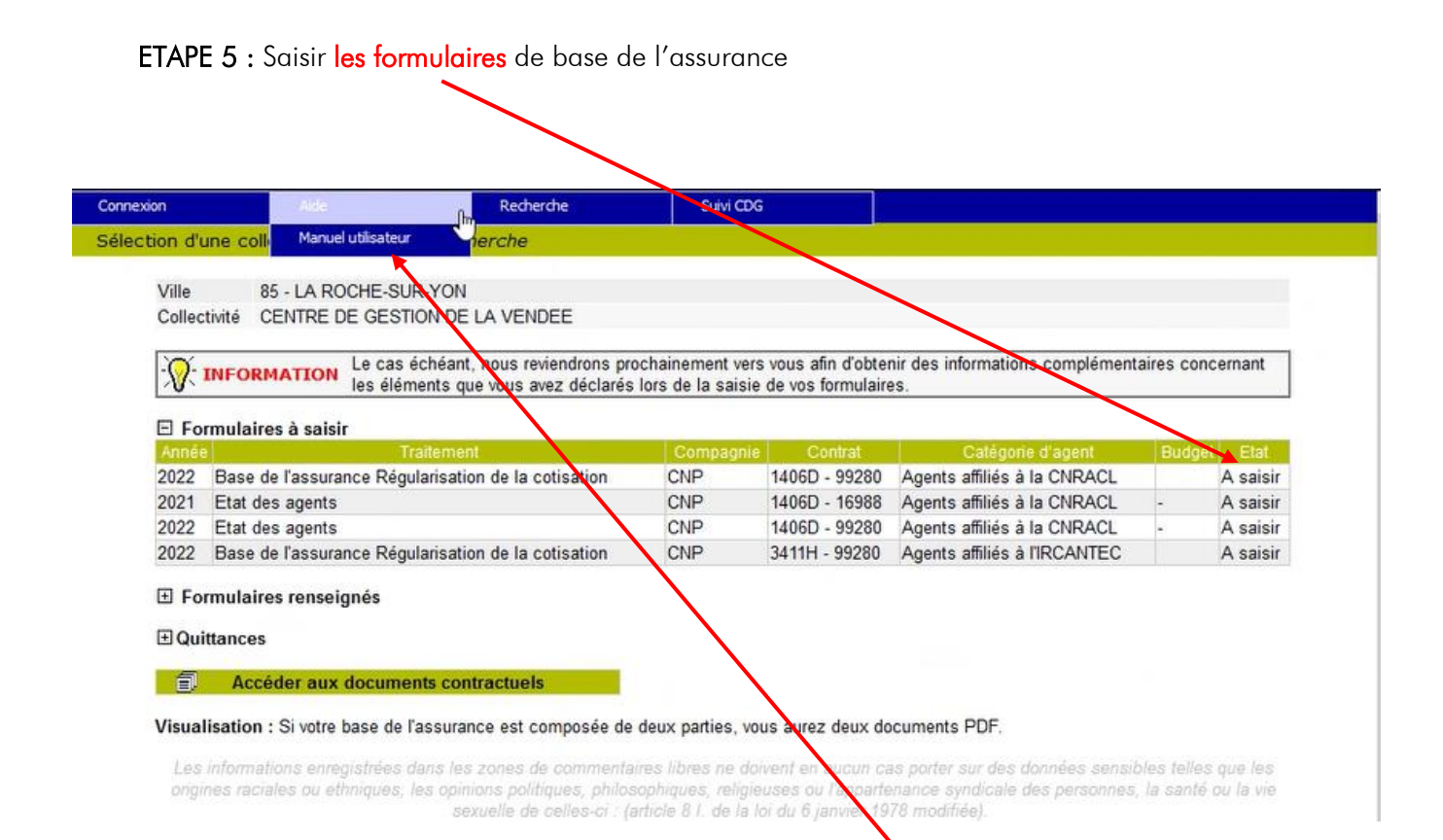

Pour obtenir de l'aide dans la saisie des formulaires, cliquer sur aide puis sur manuel d'utilisateur.

Mode opératoire V1 du 16 décembre 2022, créé par le Centre de Gestion de la Fonction Publique de la Vendée